# **クラウドテレコムサービス**

# **初期設置ガイド**

Ver. 5.0 クラウドテレコム株式会社

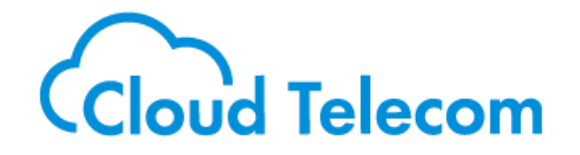

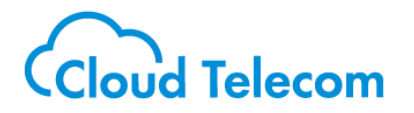

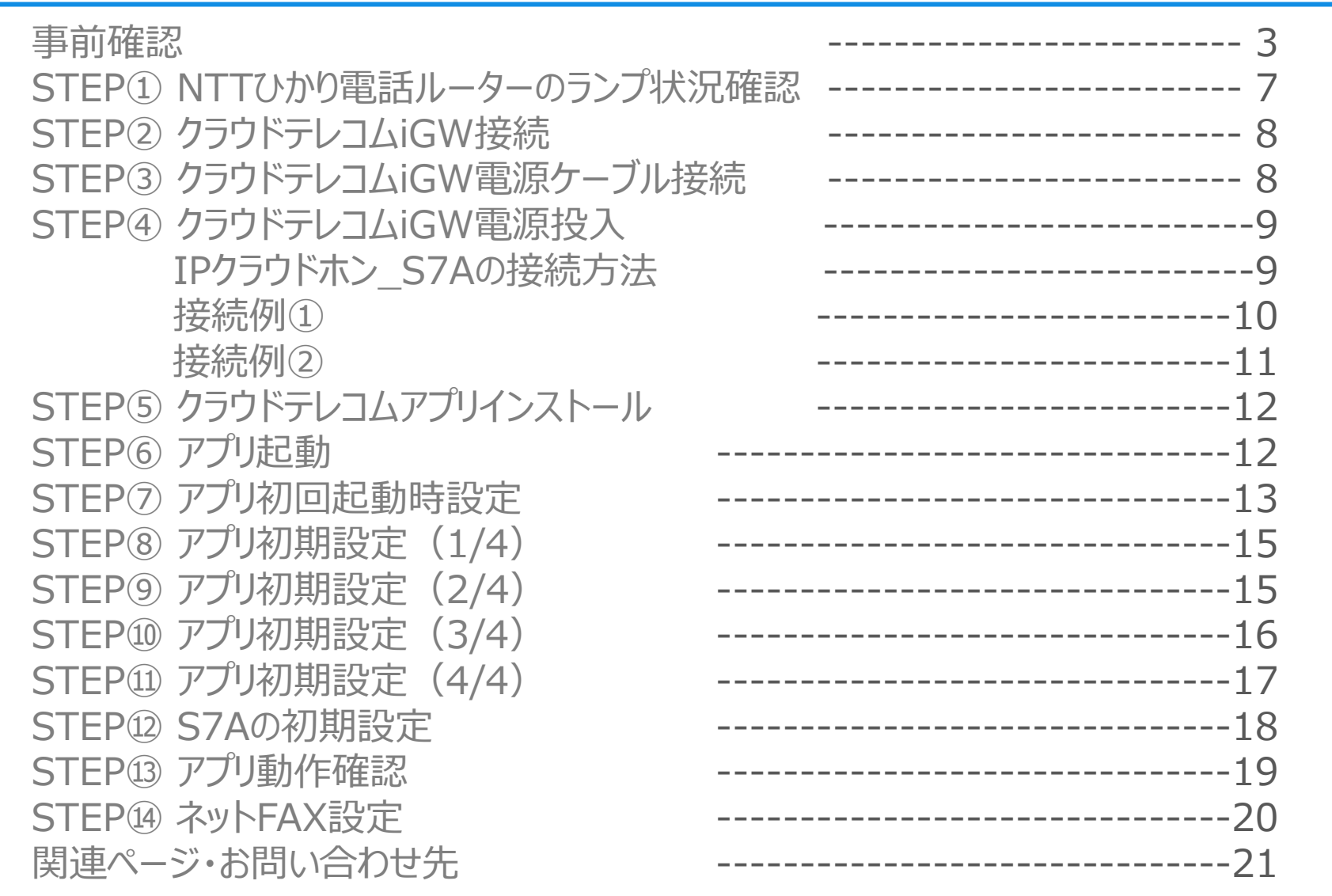

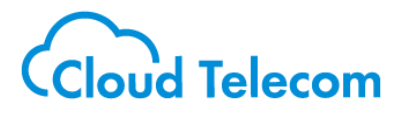

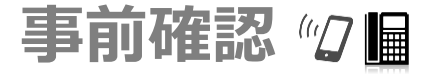

設置前に、ONUにてIPv6での通信が 可能である事をご確認ください。

**-WEBで契約内容を確認** NTT東日本 サービス情報サイト <https://flets-east.jp/> NTT西日本 サービス情報サイト <https://flets-west.jp/>

#### **-電話で契約内容を確認** NTT東日本 / NTT西日本 お問合わせ窓口 局番なしの116

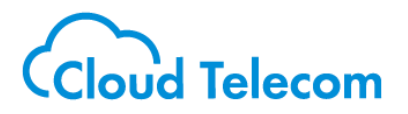

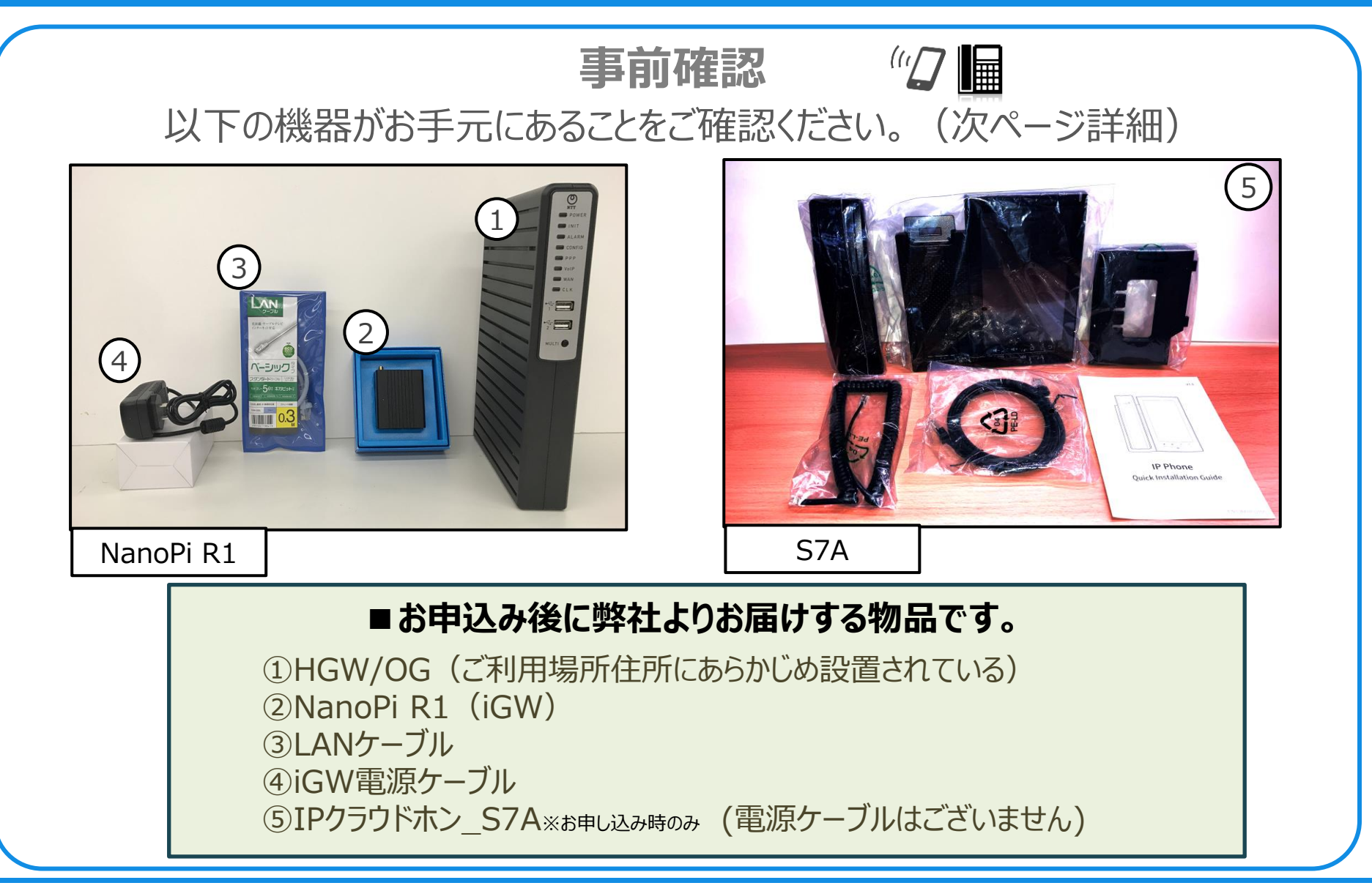

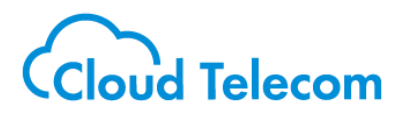

① NTT ひかり電話ルーター ( HGW または OGシリーズ ) ひかり電話の開通時に設置されております。

■アプリでの初期設置が可能な機種:

【OG】 OG410/810Xa OG420/820Xa OG410/810Xi OG420/820Xi

【HGW】 PR-400KI PR-400MI PR-400NE RT-400KI RT-400MI RT-400NE PR-500KI PR-500MI RT-500KI RT-500MI RS-500KI RS-500MI RX-600MI RX-600KI

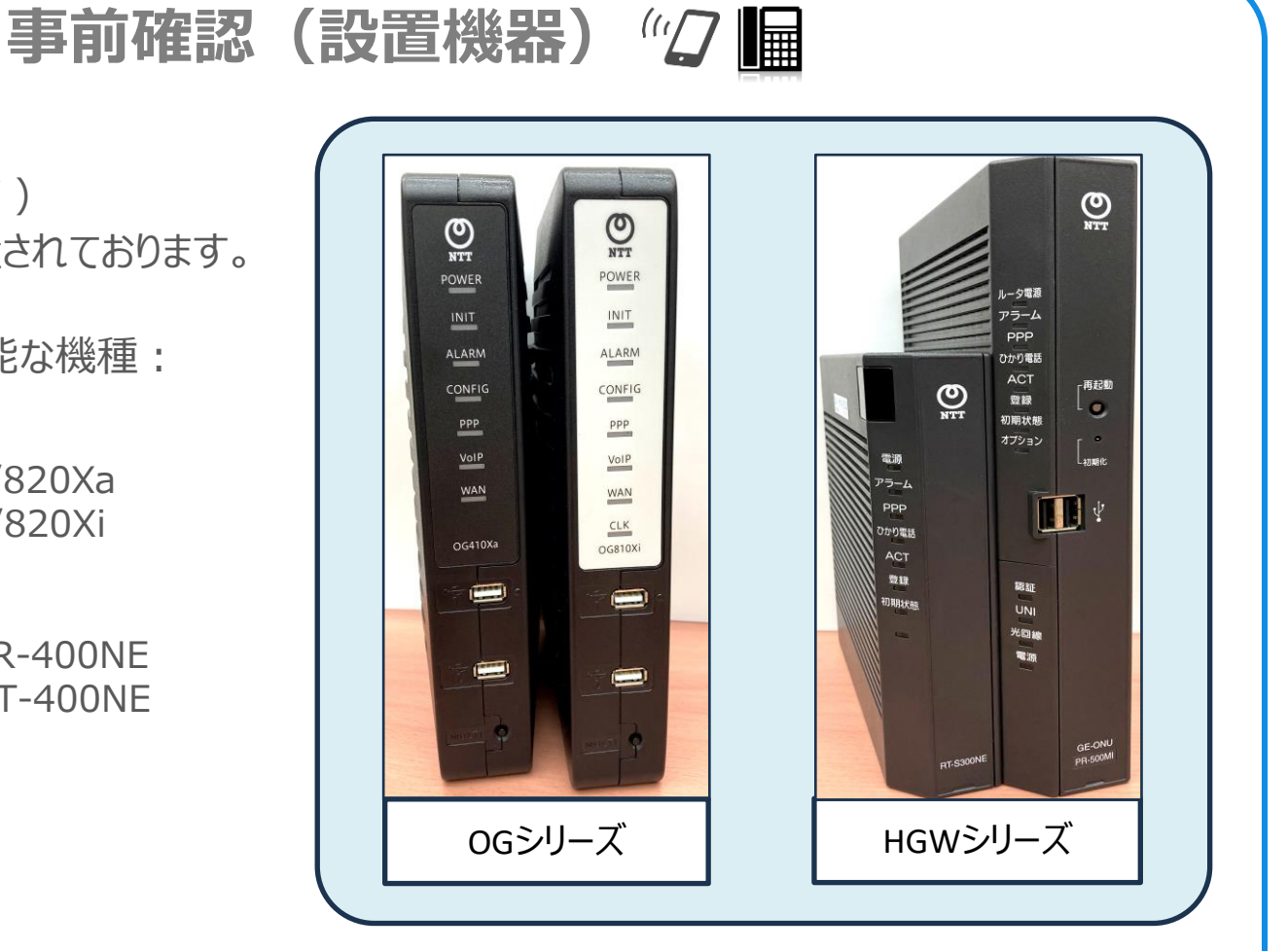

※**上記以外**のNTTルーターをご利用の場合は、別途リモート開通工事をご依頼ください。

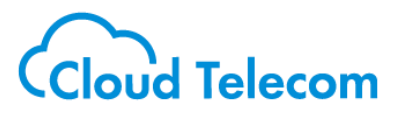

事前確認(※補足) "2 **偏** 

■アプリでの初期設置に必要なHGW設定:

・HGW/OGの初期設定が完了している。 ・HGWのログインパスワードが、以下で設定されている。(OGは必要なし) 「user」「0000」「1111」「admin」「ntt」「nttuser」「sysad」「root」「east」「west」 ・HGWの内線設定の確認(OGは必要なし)

・MACアドレスに「ー」が一つ以上ある

・「ー |の利用有無にチェックが入っている (R1接続後にR1のMACアドレスが登録される)

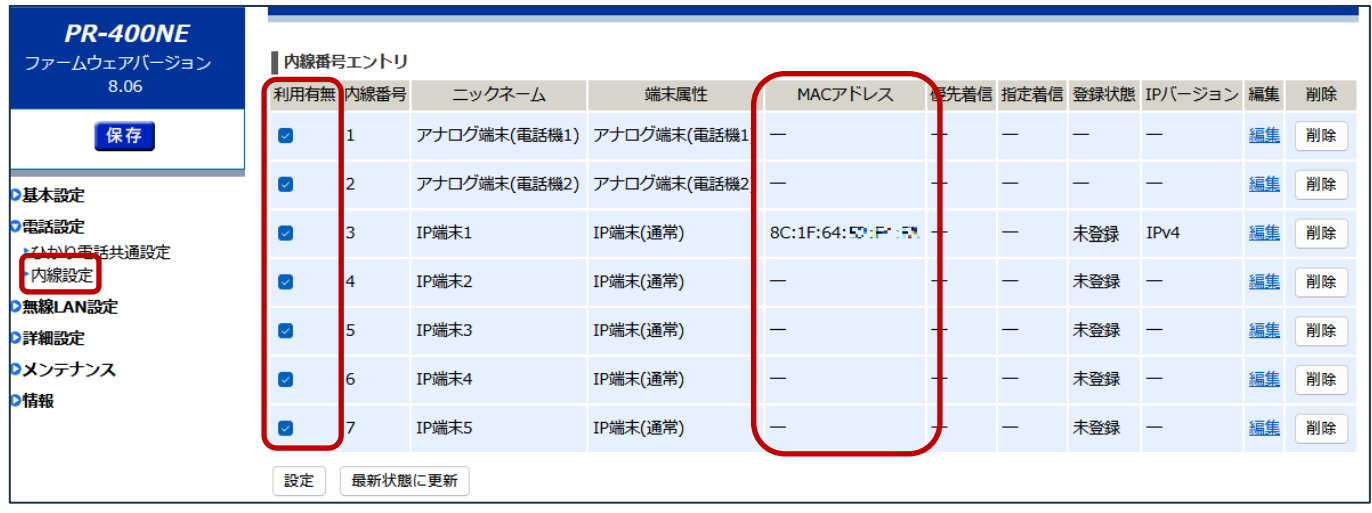

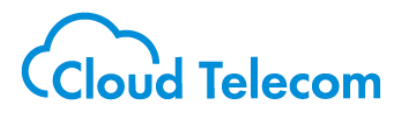

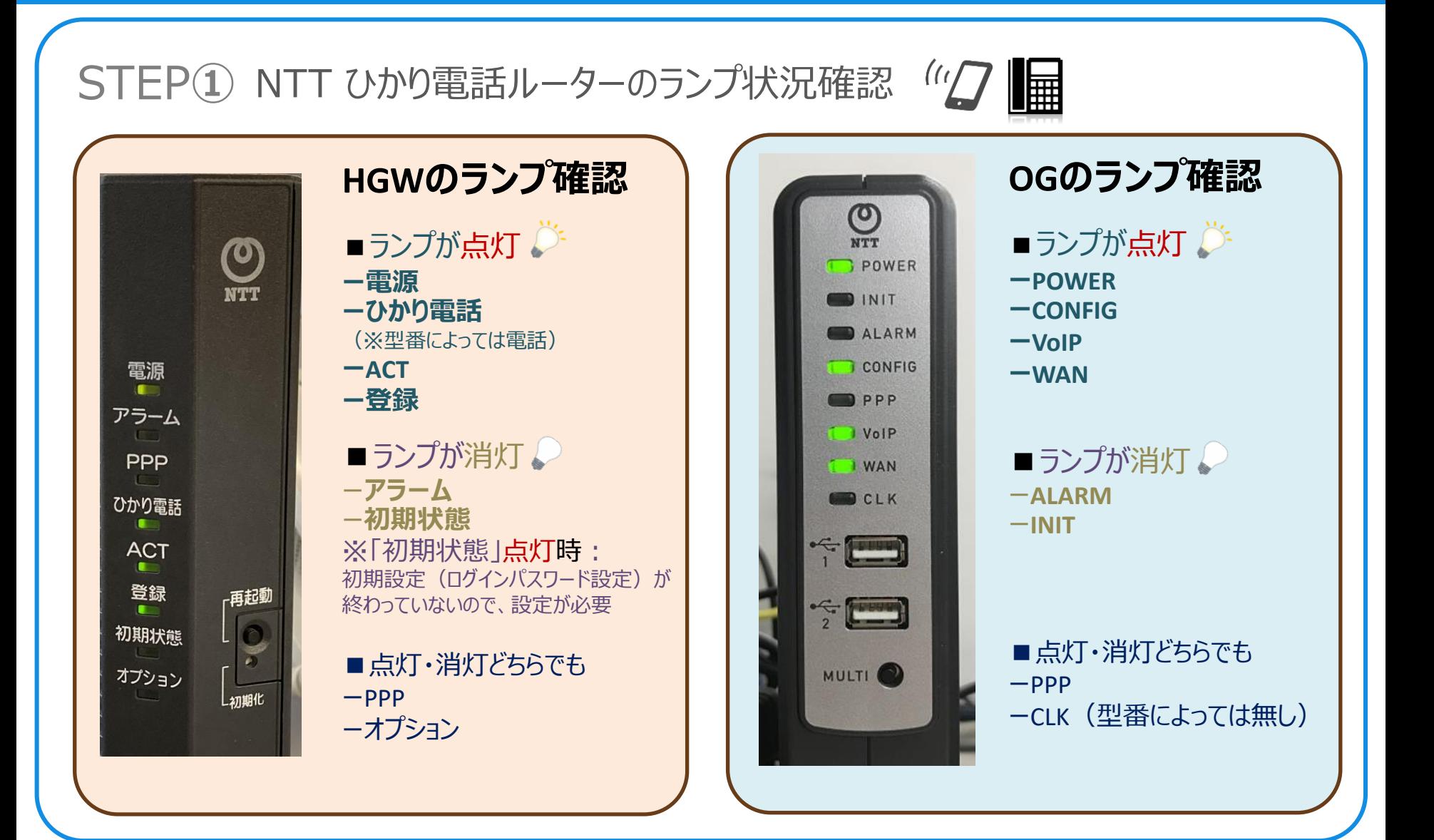

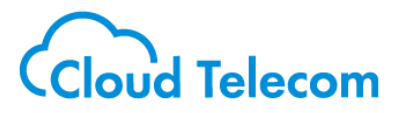

# STEP2 クラウドテレコムiGW接続 "ク■

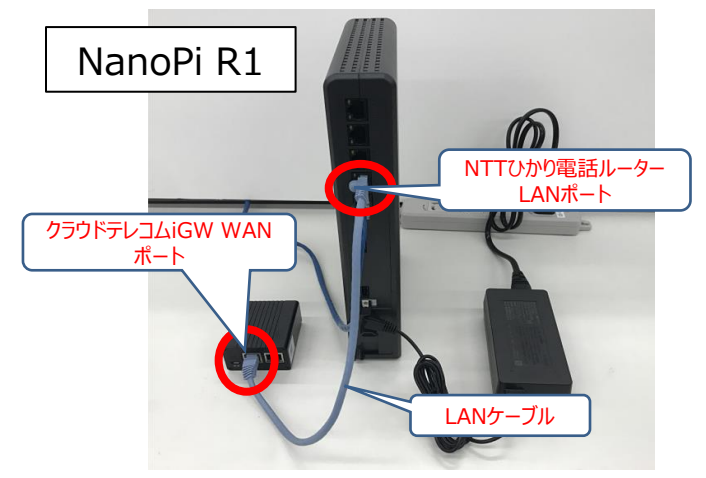

クラウドテレコムiGWの**WAN**ポートと、NTTひかり電話ルーターの空い ている**LAN**ポートを、LANケーブルで接続します。

※この時点では、クラウドテレコムiGWの電源を入れないで下さい。

※NTTひかり電話ルーターとクラウドテレコムiGWは間にハブを介さず、 直接接続してください。

STEP 3 クラウドテレコムiGW 電源ケーブル接続 "ク■

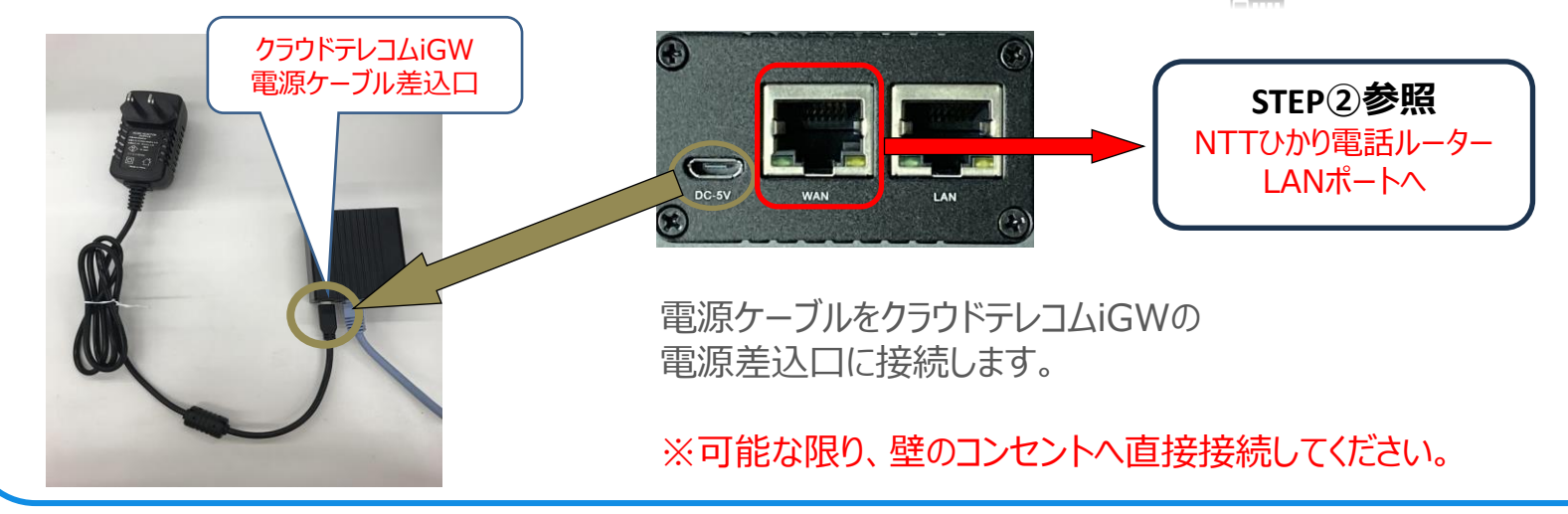

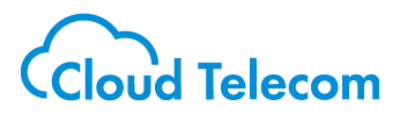

# STEP4) クラウドテレコムiGW 電源投入 (2 ■

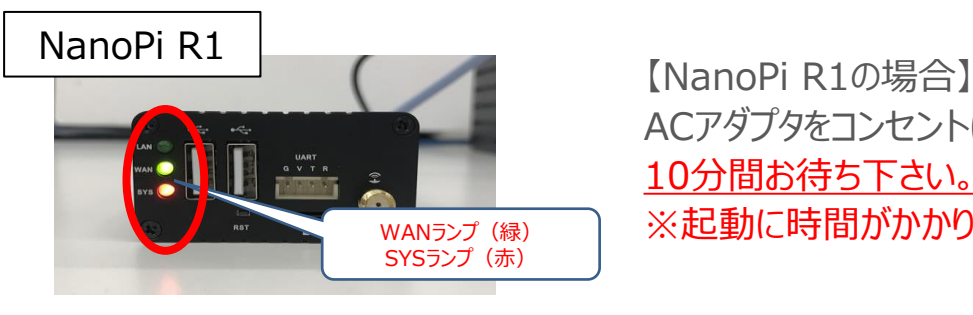

ACアダプタをコンセントに差し込み、WANランプとSYSランプが点滅してから 10分間お待ち下さい。 ※起動に時間がかかりますので絶対に電源ケーブルを抜かないでください。

# ※ IPクラウドホン\_S7Aの接続方法

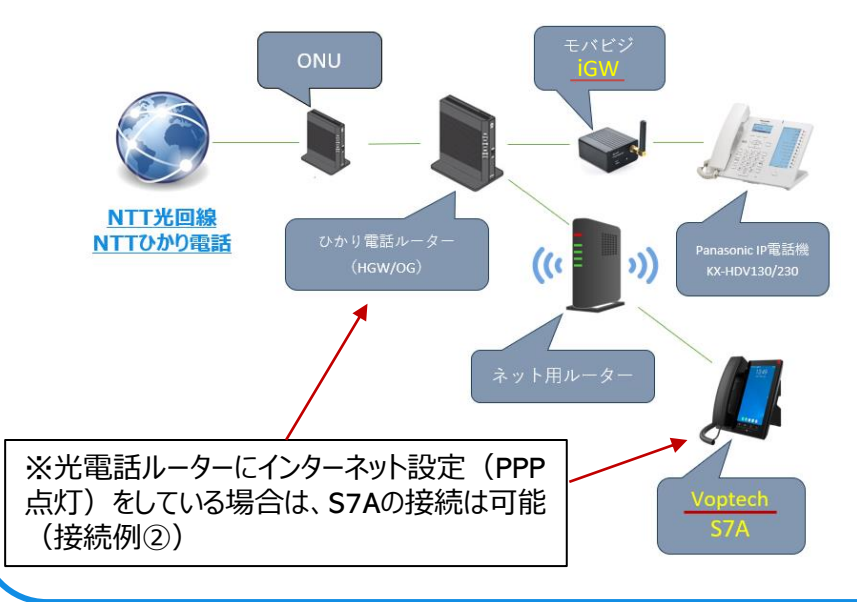

・接続の際は必ず有線でインターネットに 直接接続できる環境としてください。

·iGW (NanoPi R1) 経由で接続はしません。

接続例は次ページ

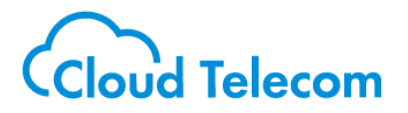

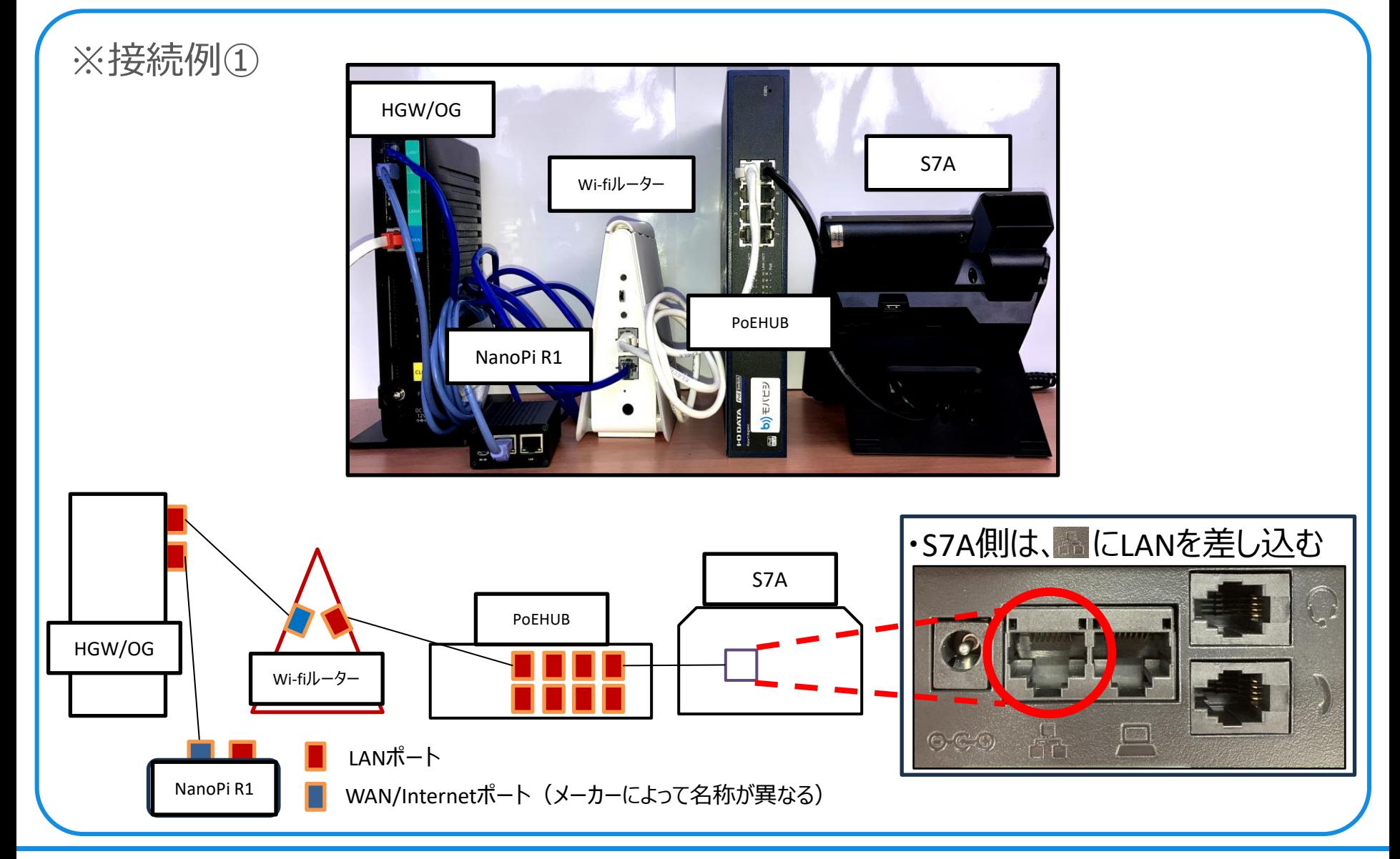

**初期設置ガイド**

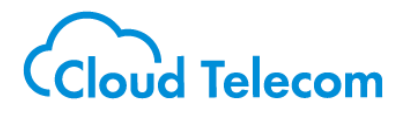

#### ※接続例②

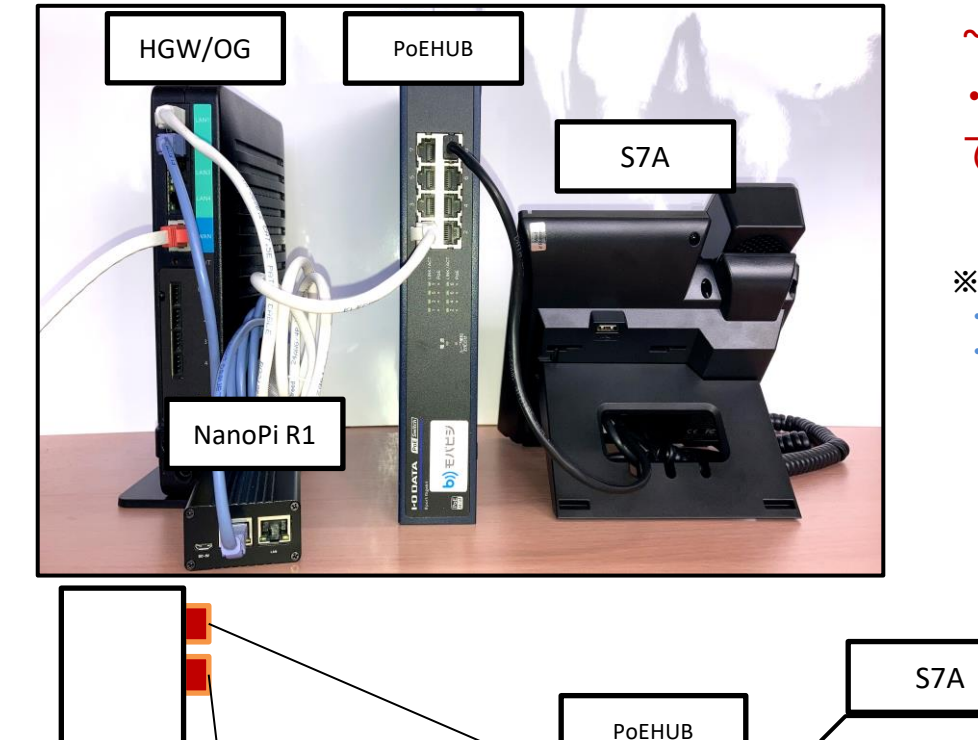

~利用条件~ ・HGW/OG単体でインターネットの接続が できる場合のみ

**※HGW/OGの正面ランプで、 ・PPPが点灯している場合は、問題なくインターネットの設定がされている ・消灯している場合でも使える場合あり(IPoE)**

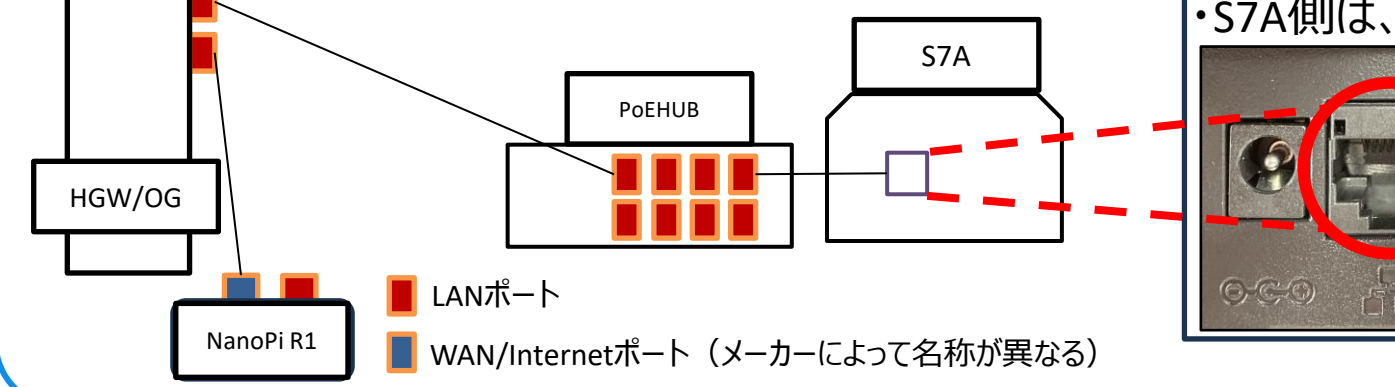

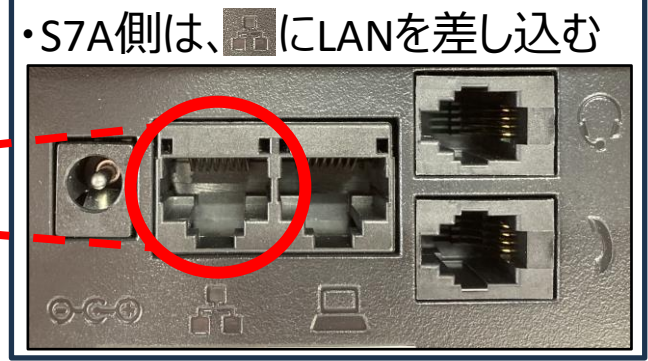

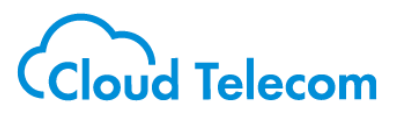

 $STEP(5)$  クラウドテレコムアプリ " $D \blacksquare$ インストール

ご使用のスマートフォンにクラウドテレコムアプリを インストールの上、初期設定作業を行ってください。

【iOSの場合】

- 1. サービスをご利用されるiOS端末でApp Store を タップして開きます。
- 2. アプリの検索欄をタップした後、入力欄に「モバビジ」と 入力して検索します。
- 3. その後、検索結果に表示されるモバビジorクラウドホン アプリを選択してインストールしてください。

【Androidの場合】

- 1. サービスをご利用されるAndroid端末でPlay Storeを開きます。
- 2. アプリの検索欄をタップした後、入力欄に「モバビジ」と 入力して検索します。
- 3. その後、検索結果に表示されるモバビジorクラウドホン アプリを選択してインストールしてください。

STEP6 アプリ起動 "2

1.インストールしたクラウドテレコムアプリのアイコン をタップして、アプリを立ち上げます。

iOS端末サンプル Android端末サンプル

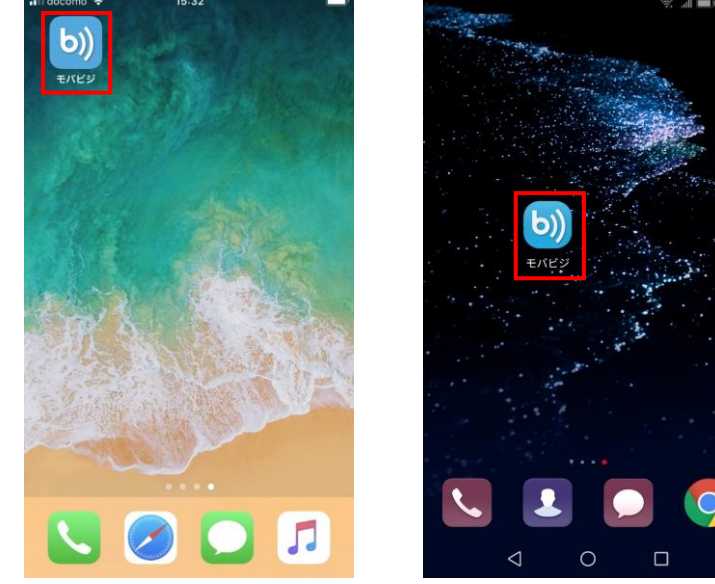

2.利用規約が表示されるので、内容を確認して 「同意する」をタップします。

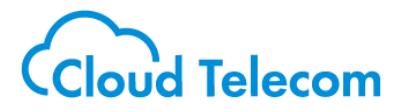

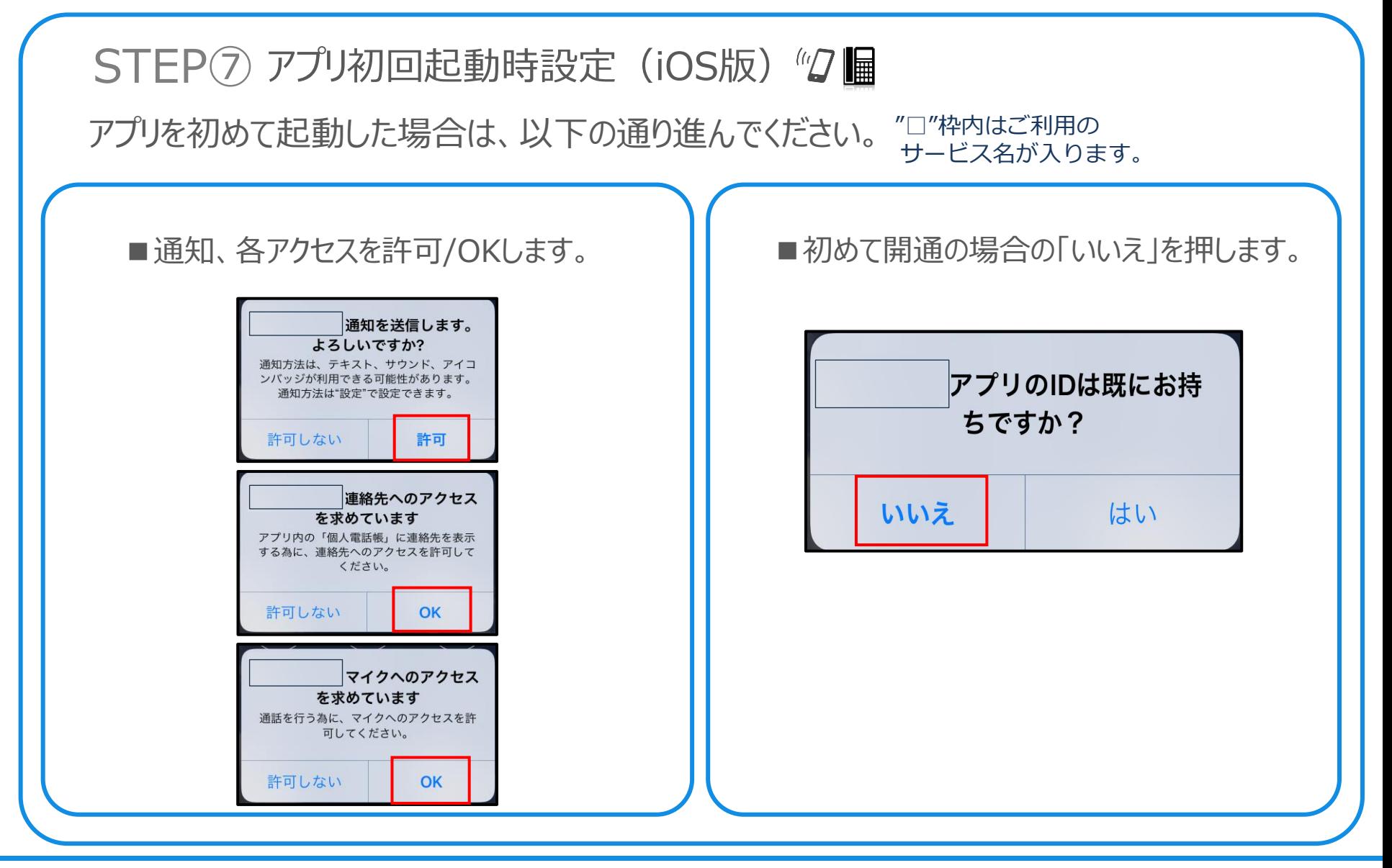

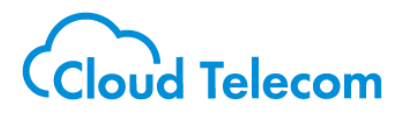

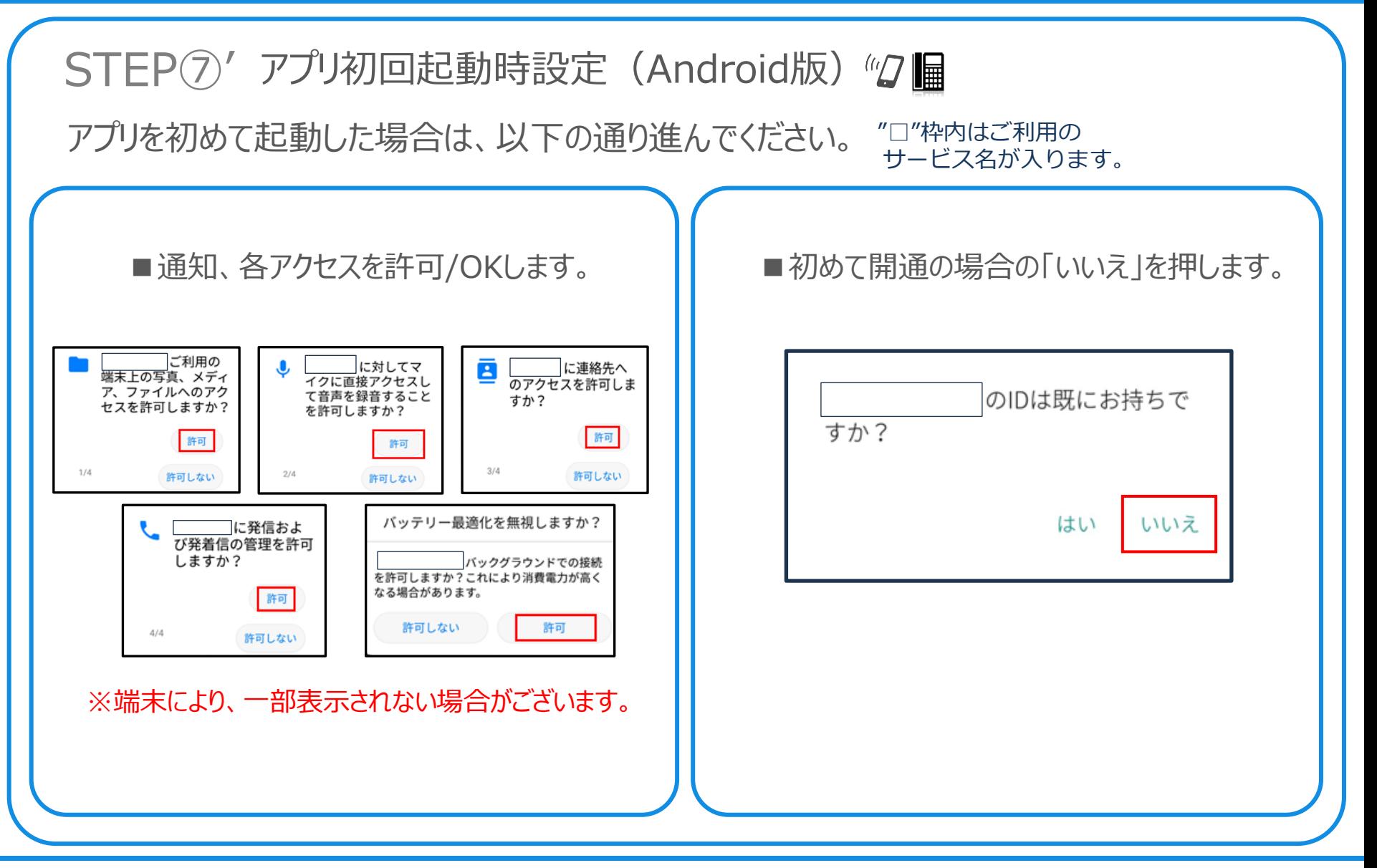

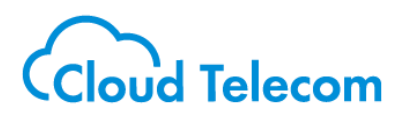

お申込み完了メールに記載されているカスタマIDを入力し て、「次へ」をタップしてください。

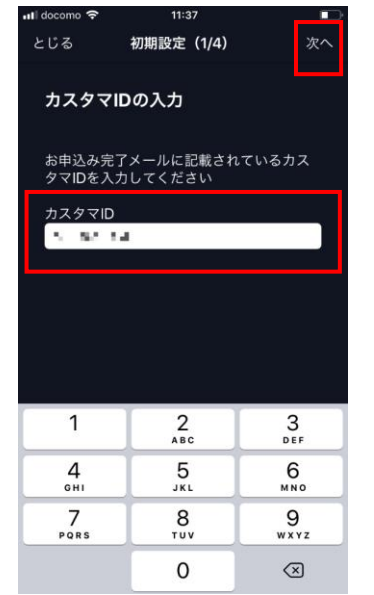

#### ※**代理店担当者・工事業者 様へ**

以降の設定で「エラー」もしくは「空欄」などで正常に設定ができ なかった場合は、項目をスキップせず、 必ず**クラウドテレコムサポート**までご連絡ください。 誤って進めてしまった場合は、有償リモート工事になる場合があ

STEP<sup>(8)</sup> アプリ初期設定 (1/4) "2 || || STEP⑨ アプリ初期設定 (2/4) "2 ||

お申し込み時に登録していただいたメールアドレスとパス ワードを入力して、「次へ」をタップしてください。

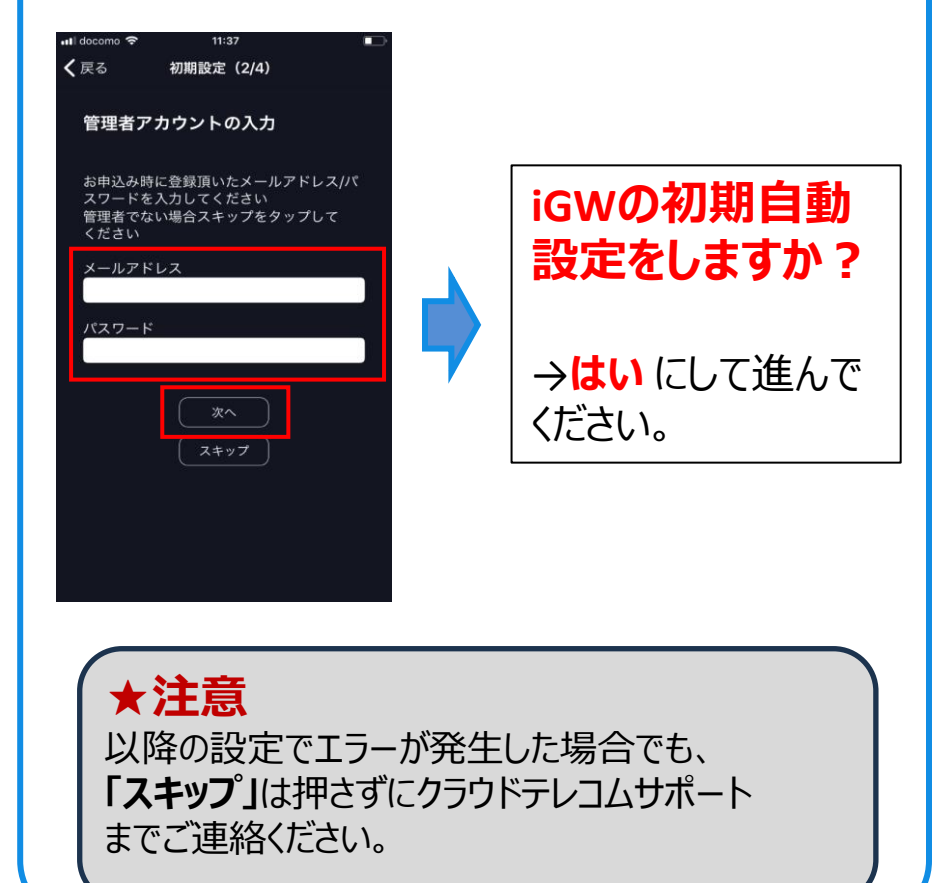

Copyright © 2023 cloudtelecom Inc. All Rights Reserved. 15

ります。

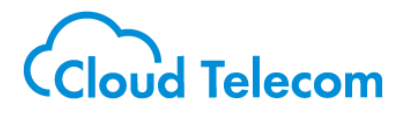

# STEP10 アプリ初期設定 (3/4) "2 ■

クラウドテレコムアプリで使用する電話番号について設定を行います。

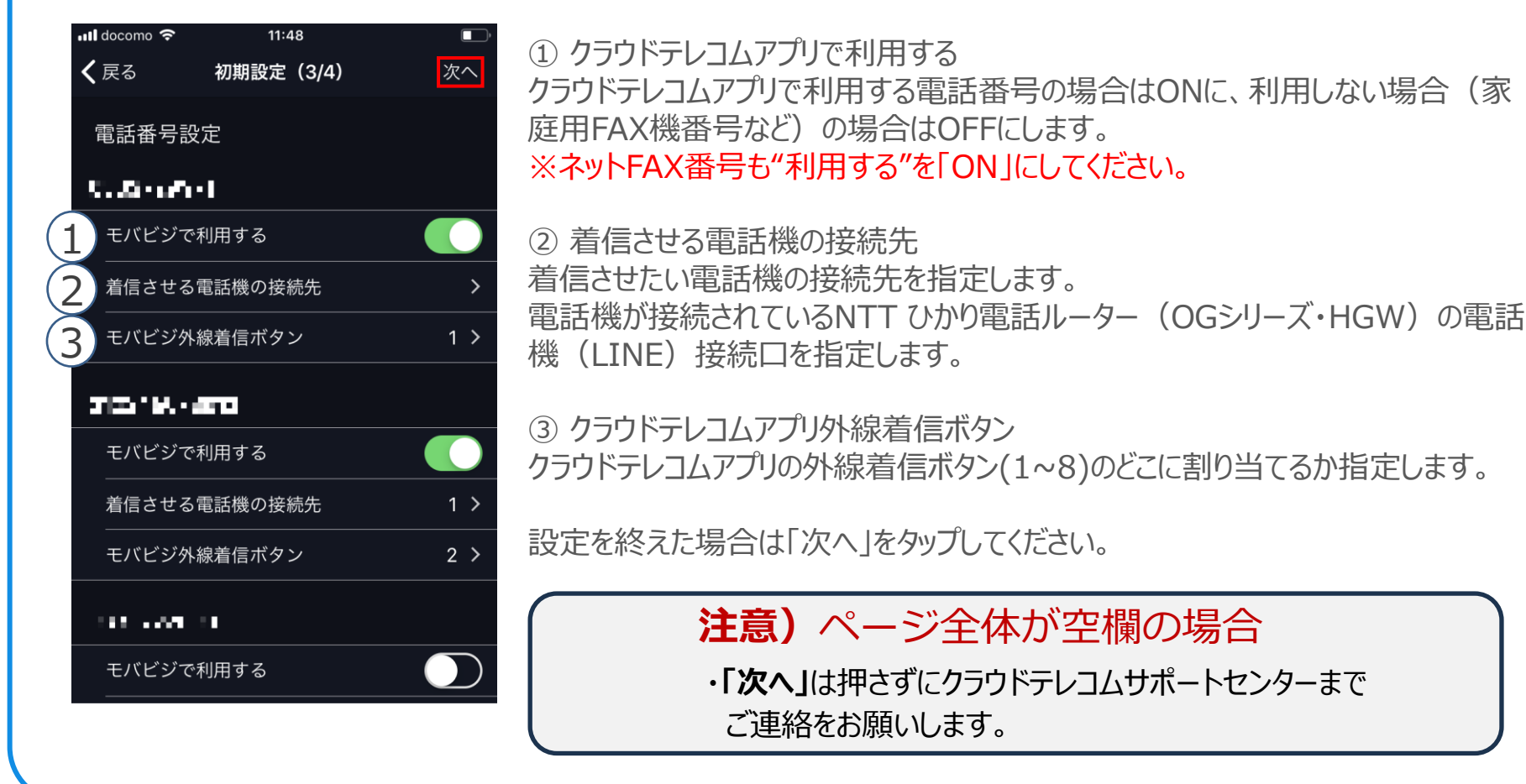

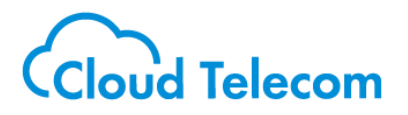

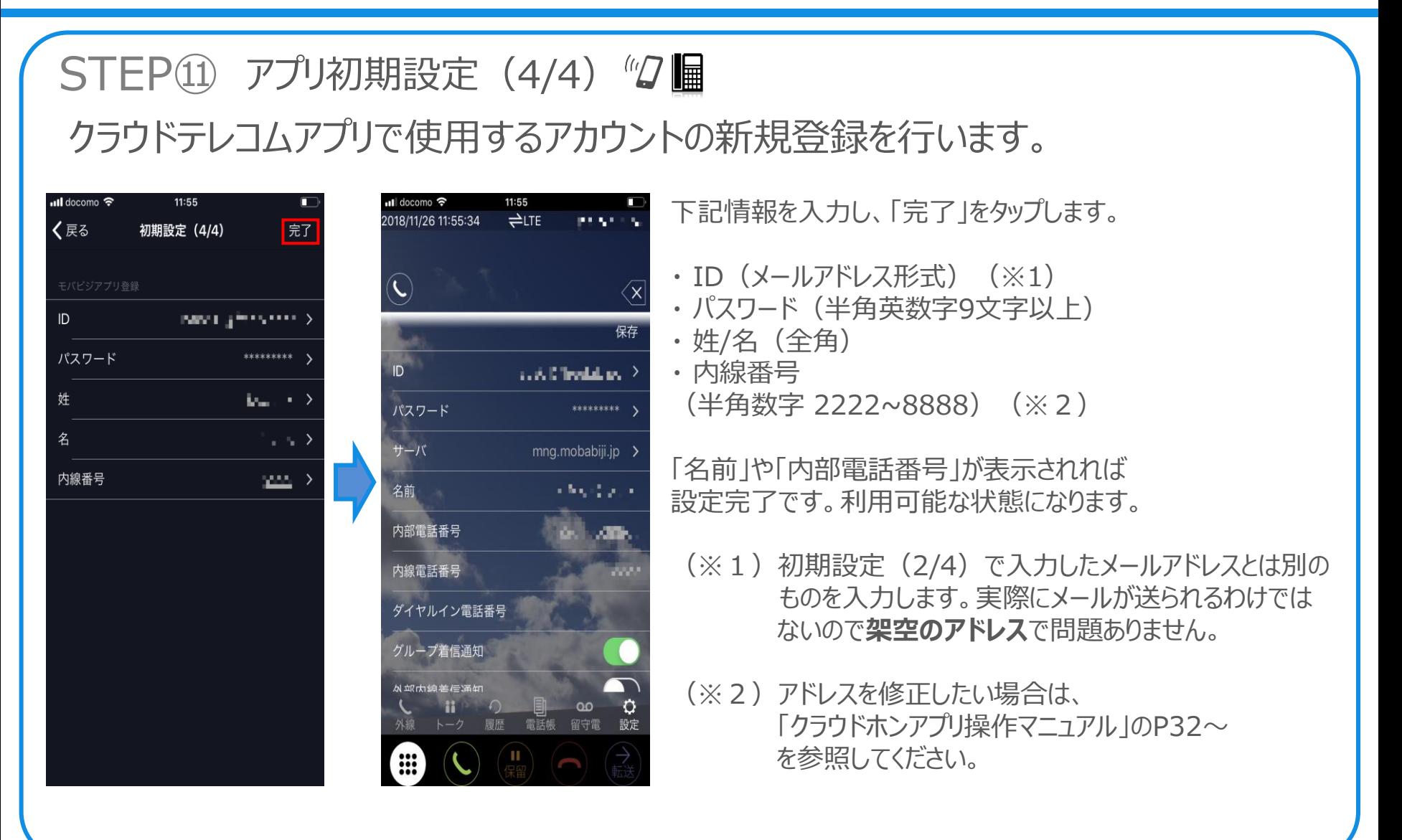

**初期設置ガイド**

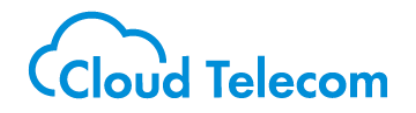

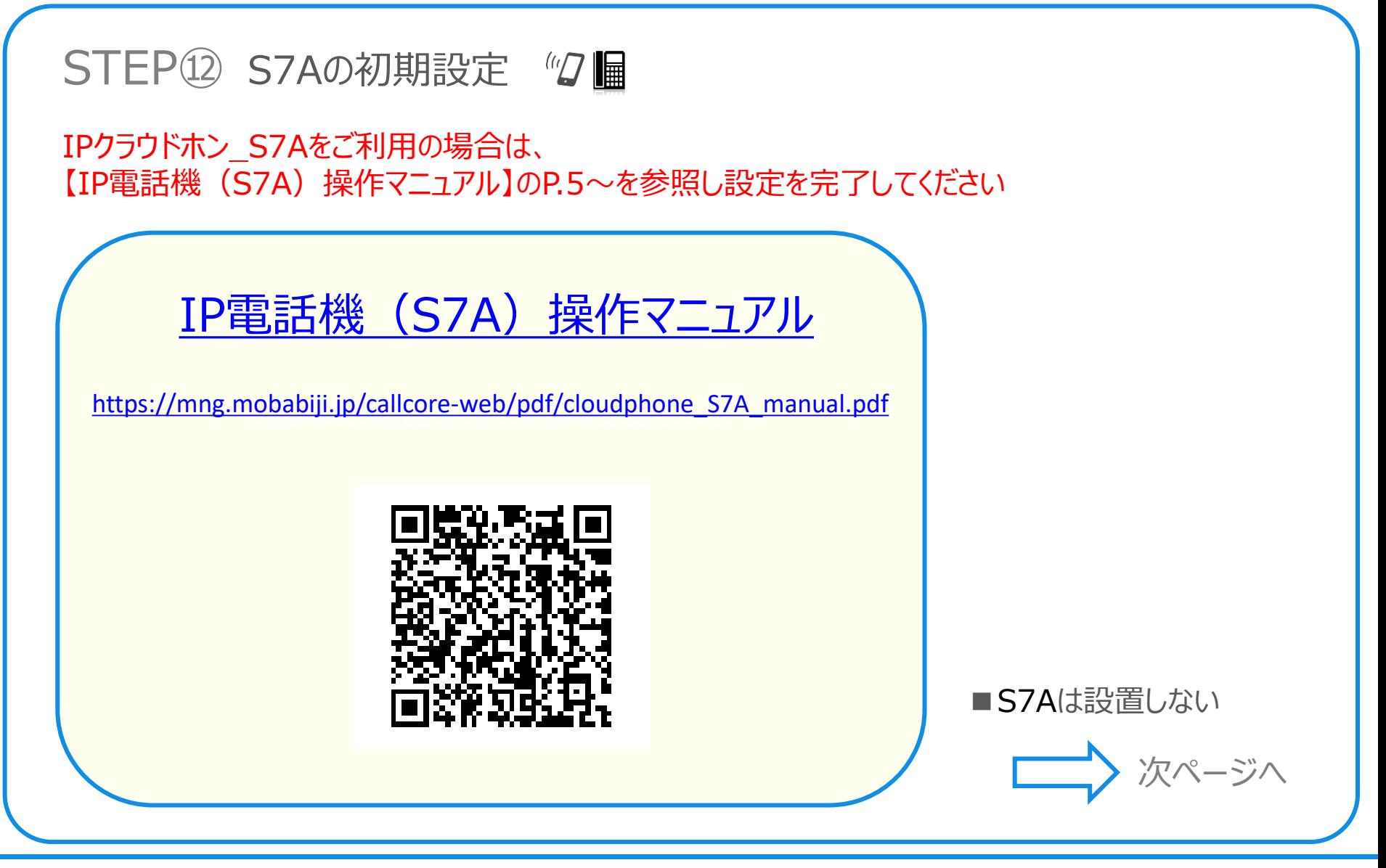

**初期設置ガイド**

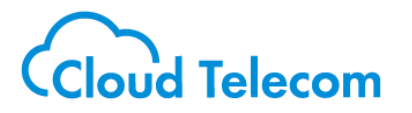

STEP⑬ アプリ動作確認 "ク

クラウドテレコムのアプリを立ち上げ、以下の操作が問題なく動作するか確認します。

-クラウドホンアプリから外線電話番号への外線発信 -外線電話番号からクラウドテレコムへの外線着信 -クラウドホンアプリから他のクラウドテレコムアプリへの内線発着信 (※クラウドホンアプリアカウントが2つ以上ある場合)

アプリの操作方法は、 「クラウドホンアプリ操作マニュアル」をご確認ください。

■アプリ2台目以降の設定

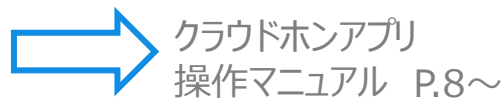

[クラウドホンアプリ操作マニュアル](https://mng.mobabiji.jp/callcore-web/pdf/Application.pdf)

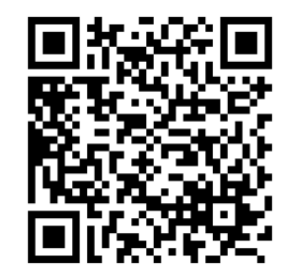

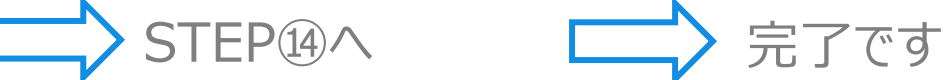

■ネットFAXをご利用のお客様 ■ネットFAXをご利用でないお客様

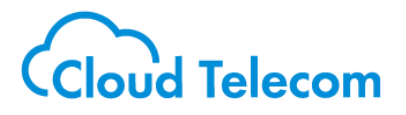

# <span id="page-19-0"></span>STEP⑭ ネットFAX設定 "ク■

システムマネージャーへログインいただき **外線グループ > 検索 > 検索** の電話番号から ネットFAX利用するものを **詳細 > 変更** 「ネットFAX利用有無」にチェックを入れて **確認画面へ > 更新** をしてください。

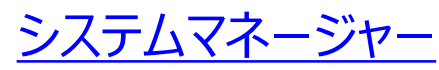

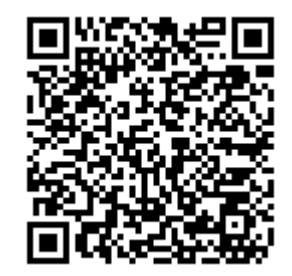

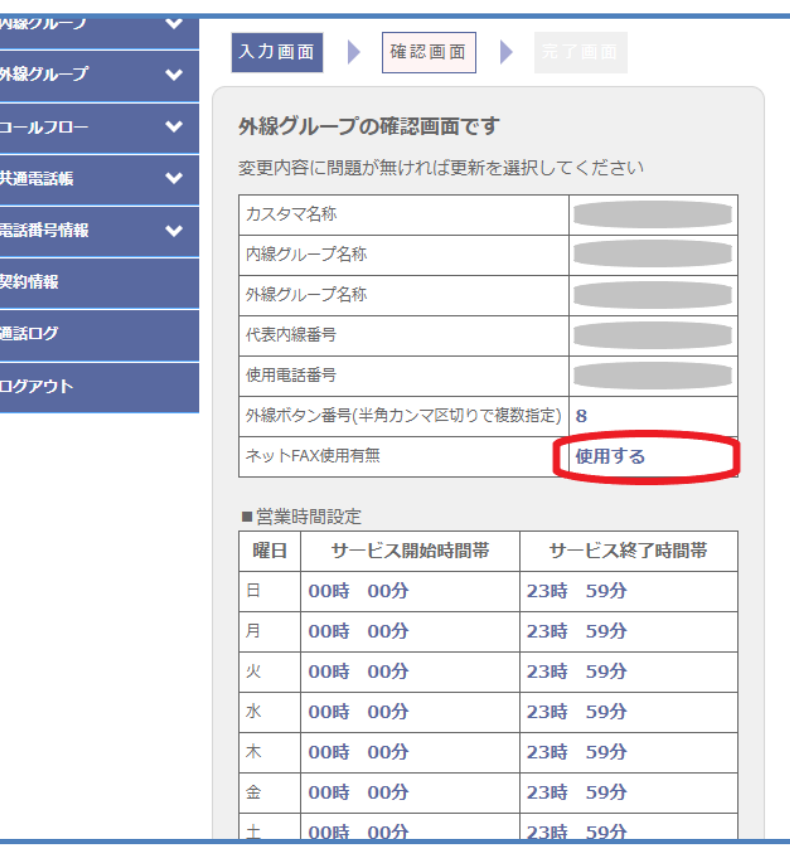

**初期設置ガイド**

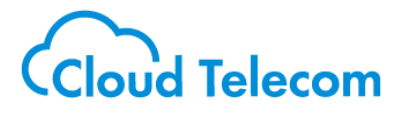

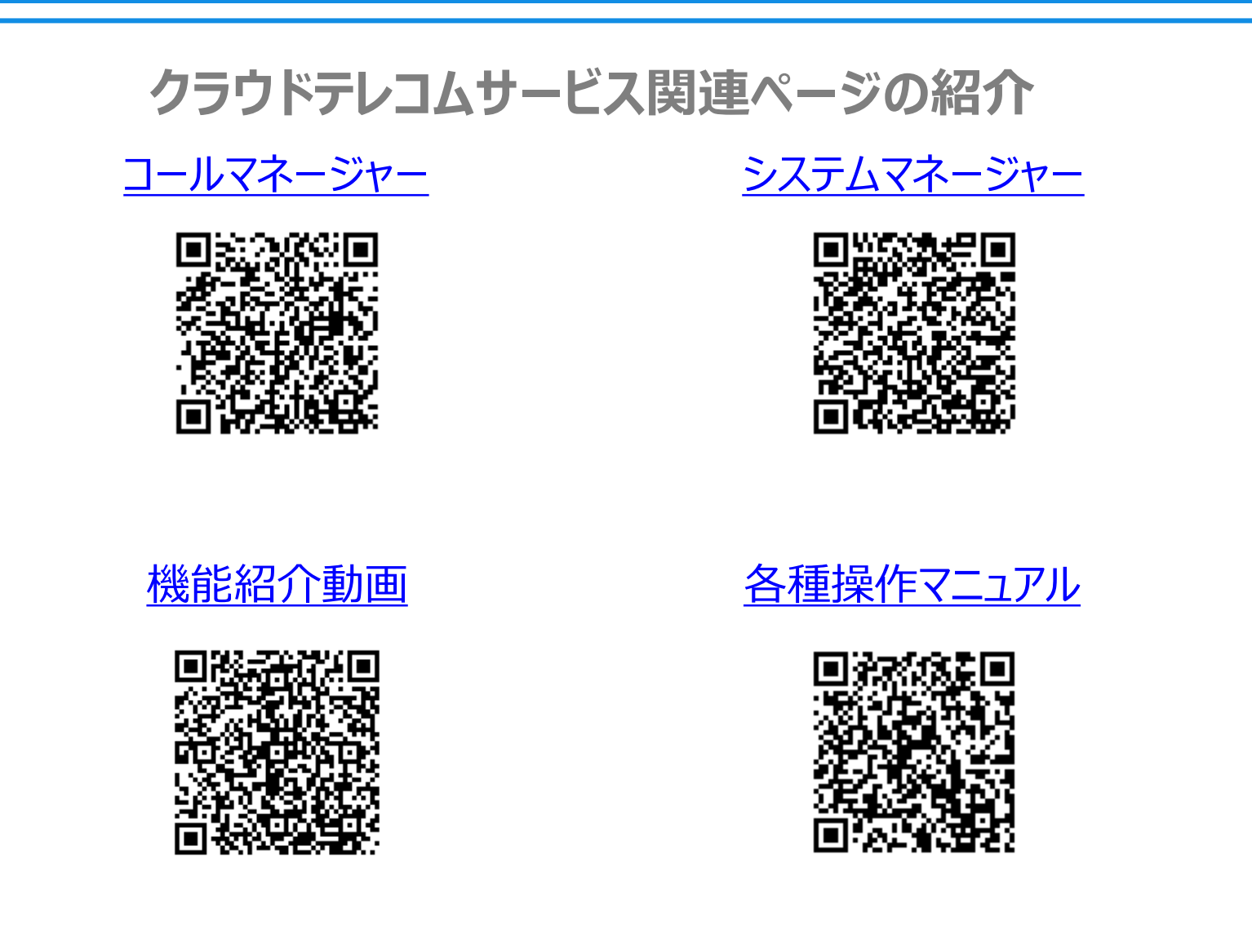

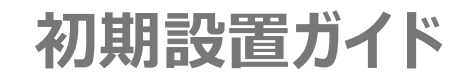

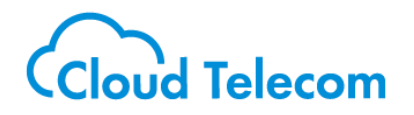

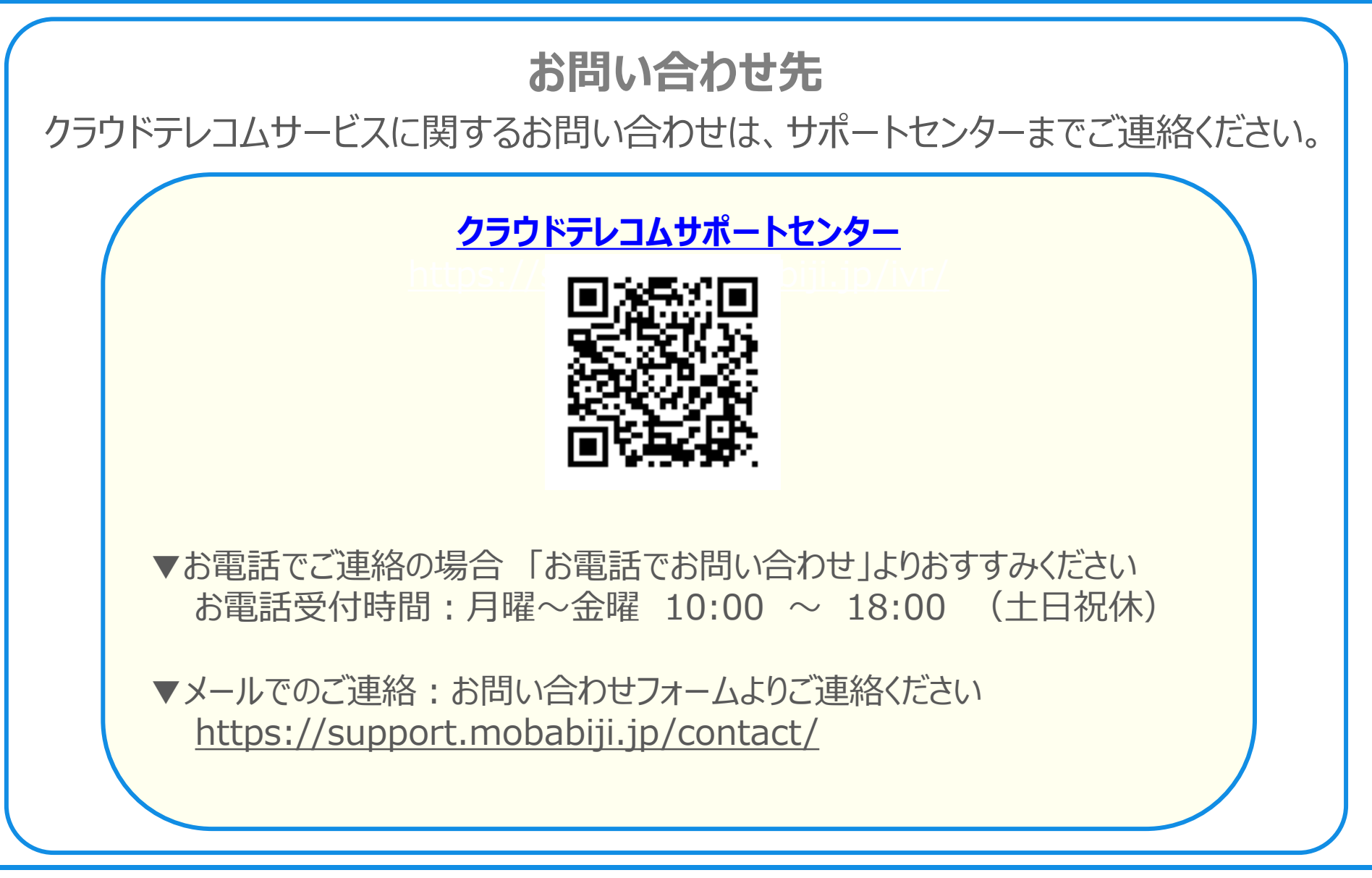